## **Scaricare ed installare l'APP AVISNET**

1. Andare su [Apple Store](https://itunes.apple.com/it/app/avisnet/id980248951?mt=8) o [Play Store](https://play.google.com/store/apps/details?id=it.caleidoscopio.avisnetmobile&hl=it) e cercare **AVISNET**

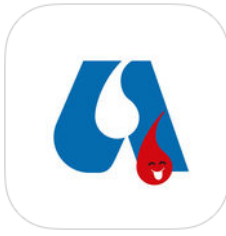

- 2. Cliccare su **INSTALLA** per procedere all'installazione
- 3. Terminata l'installazione cliccate sull'icona dell' APP cliccare sul comune di **LATINA** e successivamente su **DONATORE**

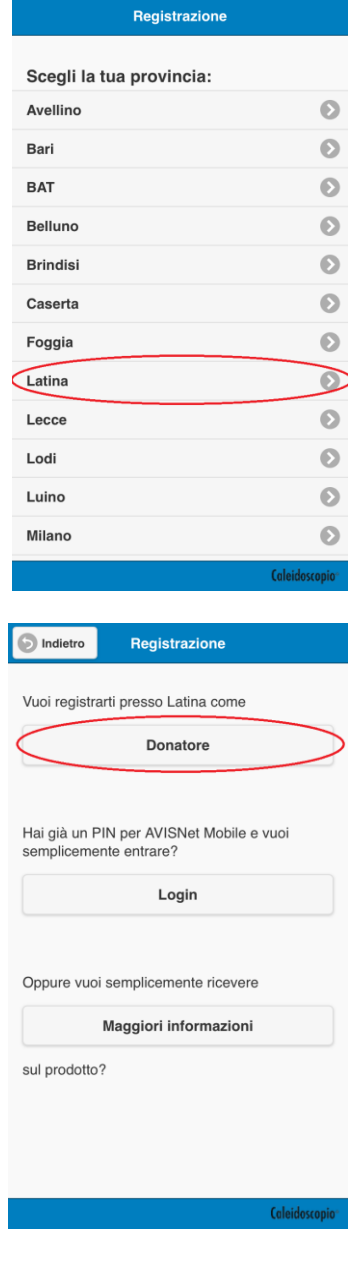

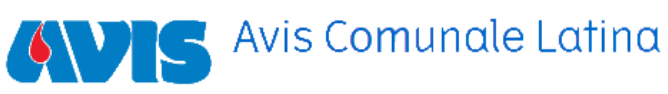

4. Inserire i dati richiesti **NOME – COGNOME – DATA DI NASCITA** e cliccare su **ACCETT**O per la privacy. Infine premere su **Avanti** 

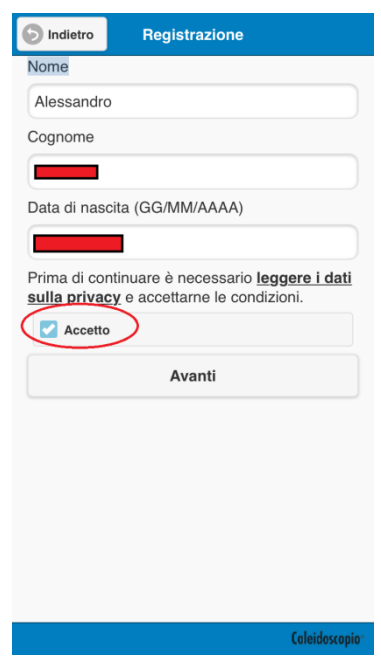

5. Inserire l'indirizzo **EMAIL** che avete fornito in fase di registrazione in Avis Comunale Latina. Premere sul tasto **Richiedi PIN**

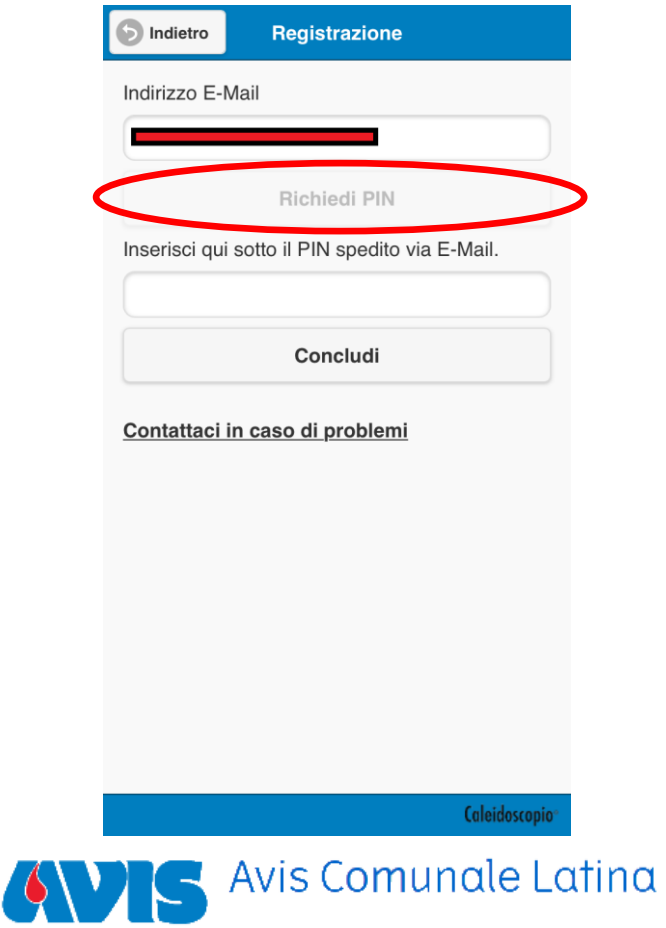

6. A questo punto, se i dati anagrafici e l'indirizzo email sono corretti apparirà una finestra come segue e cliccare su **OK**. (Oppure leggere dal punto 10 **IN CASO DI ERRORI)**

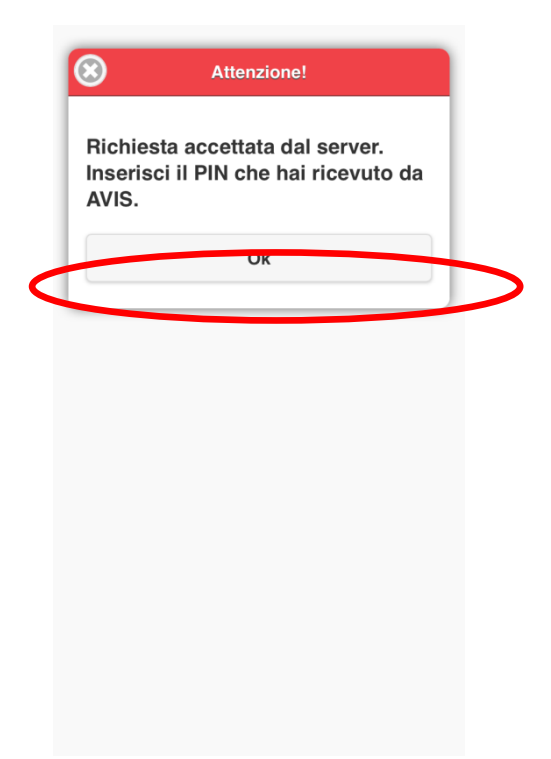

7. Verificare la vostra posta elettronica in attesa del PIN. Arriverà una email da Caleidoscopio contenente il vostro PIN

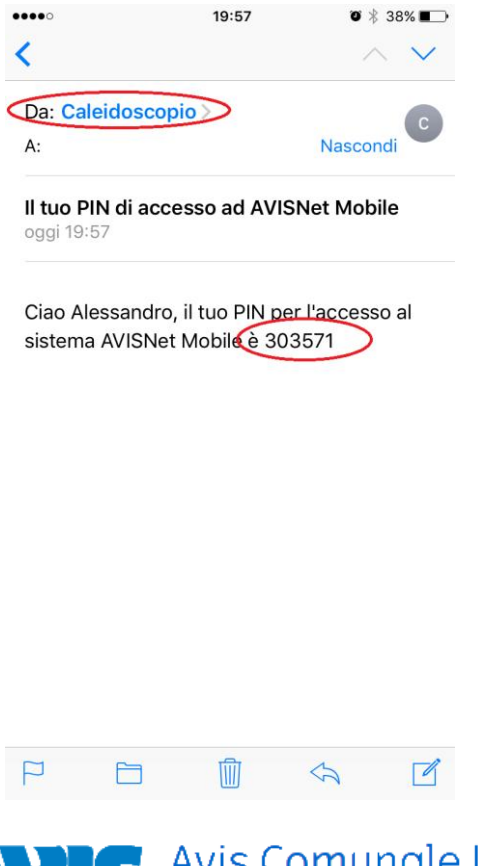

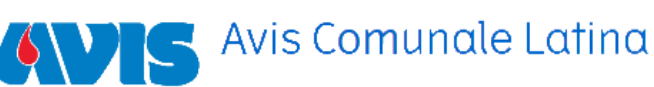

8. Inserite il PIN di 6 cifre ricevuto per email e cliccare su **Concludi**

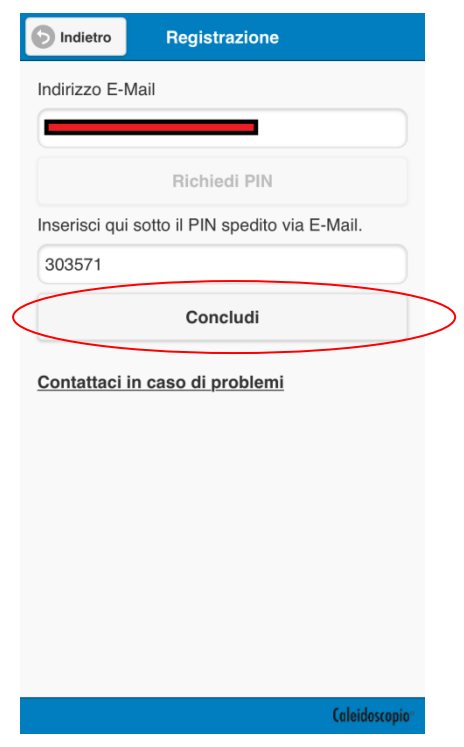

9. A questo punto si aprirà l'APP con i vostri dati ed i vostri **ESITI ESAMI**

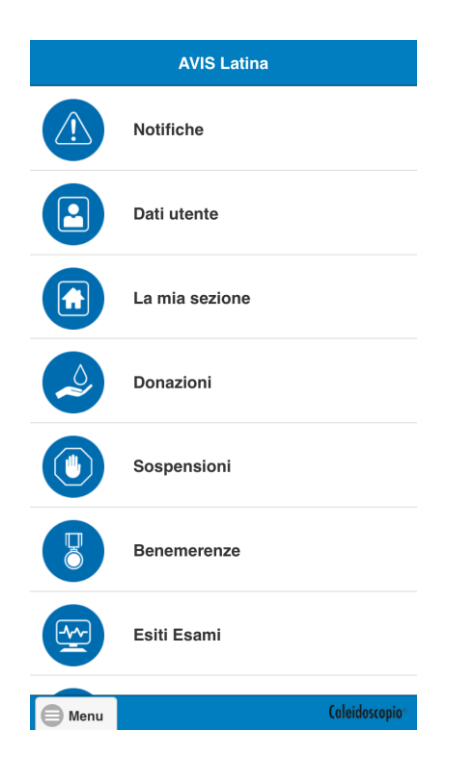

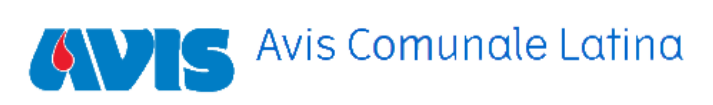

## **IN CASO DI ERRORI**

- 10. Se l'app è stata scaricata prima del 20 Maggio 2017 dovete provate per prima cosa a disinstallare e reinstallare l'app ripetendo i passaggi dal punto 3. Altrimenti se l'installazione è stata eseguita dopo tale data leggere i punti 11, 12 e 13.
- 11. Nel caso in cui compare questo messaggio di errore. Contattare la segreteria Avis per verificare se **l'indirizzo email** che avete immesso sia uguale a quello registrato presso la nostra associazione.

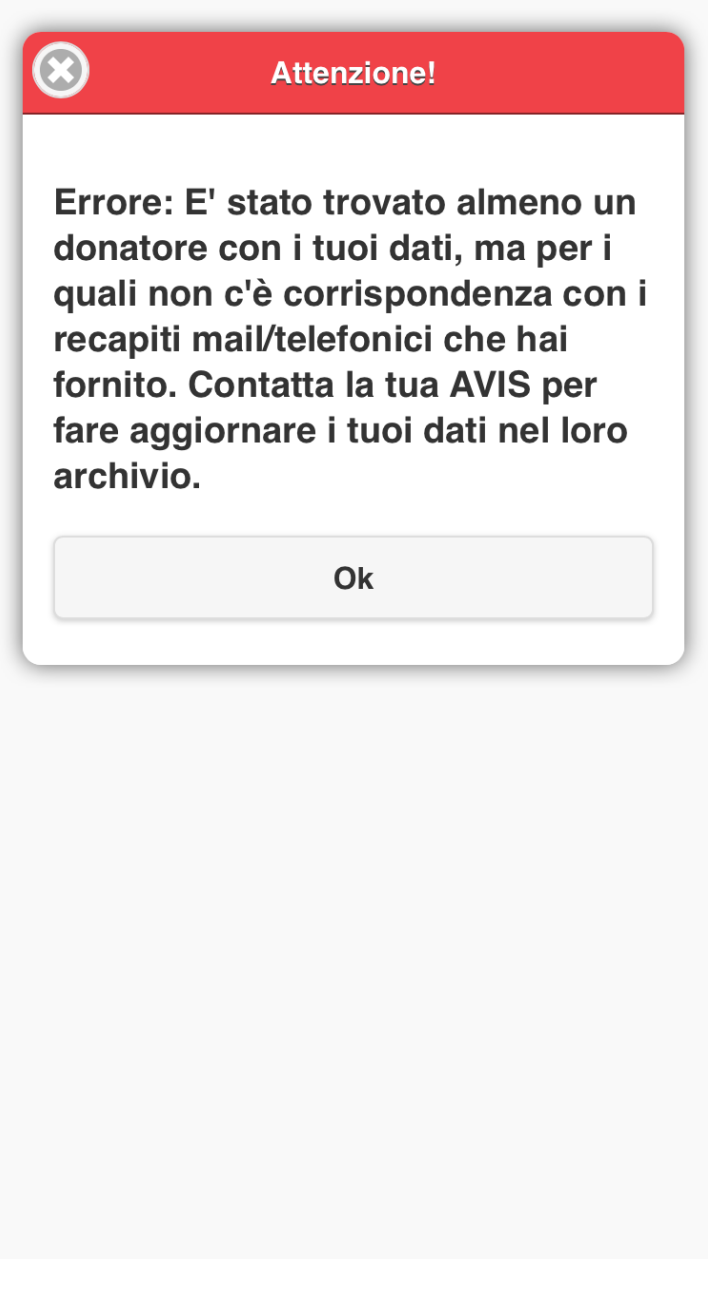

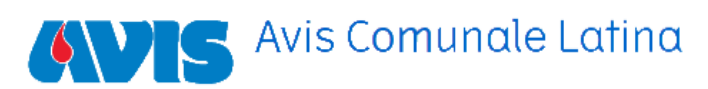

12. Nel caso in cui compare questo messaggio di errore. Contattare la segreteria Avis per verificare se **i dati anagrafici , NOME – COGNOME – DATA DI NASCITA** che avete immesso sull'app sono uguali a quelli registrati presso la nostra associazione.

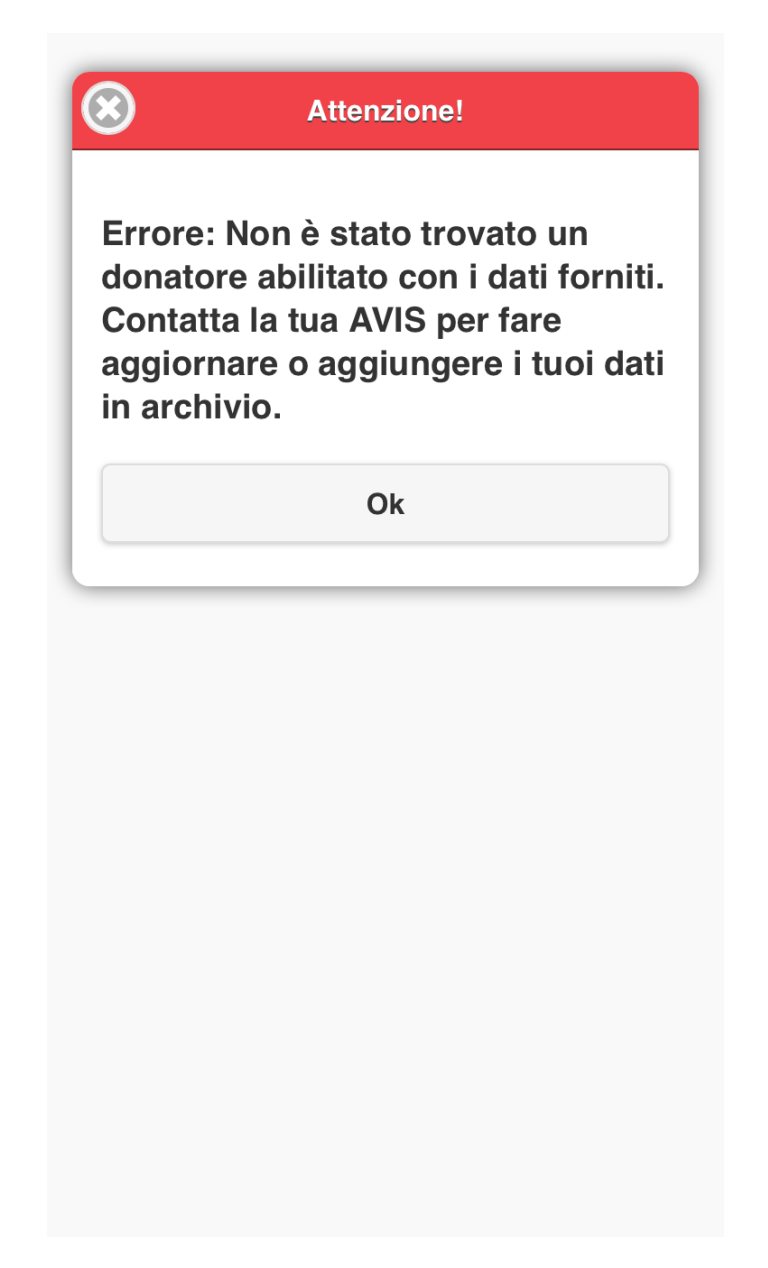

13. Se avete ancora problemi con la configurazione dell'app, Vi preghiamo di inviare una mail a [tecnico@avislatina.it](mailto:tecnico@avislatina.it) specificando il problema riscontrato e i vostri recapiti telefonici. Grazie.

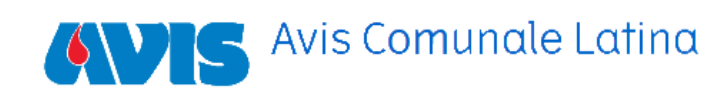